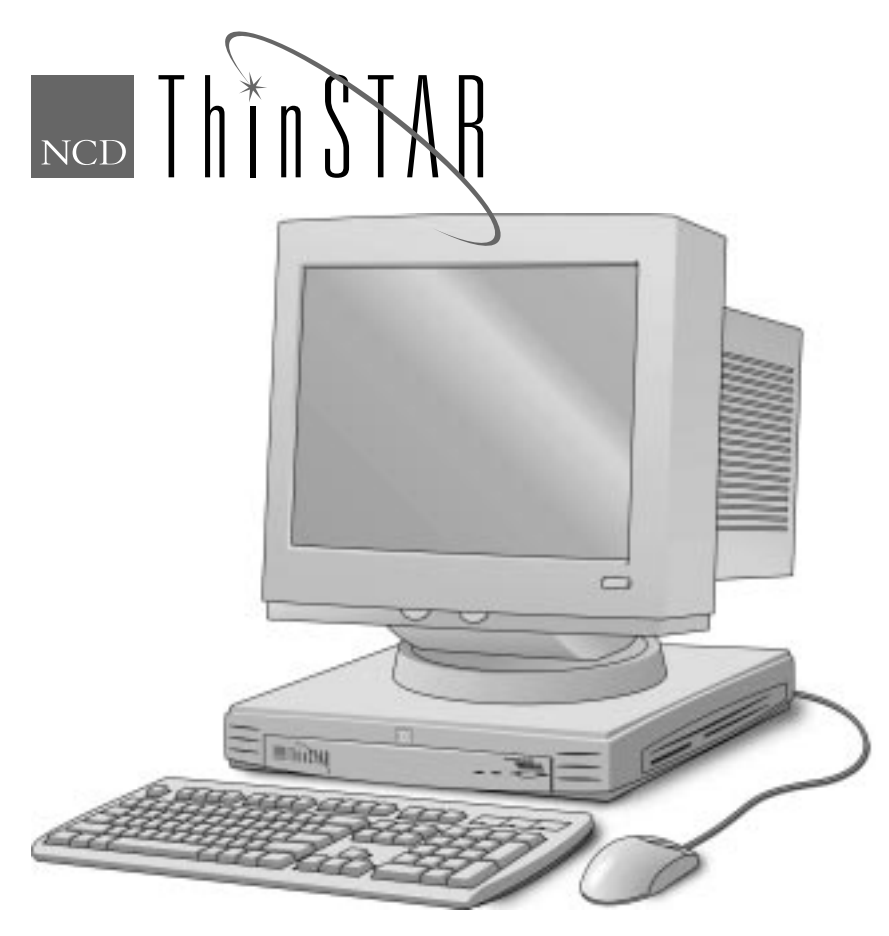

## **NCD ThinSTAR 300 User's Guide**

Part Number 9300744 November, 1998

Network Computing Devices, Inc. 350 North Bernardo Avenue Mountain View, CA 94043

#### **Copyright**

Copyright **©** 1998 by Network Computing Devices, Inc. The information contained in this document is subject to change without notice. Network Computing Devices, Inc. shall not be liable for errors contained herein or for incidental or consequential damages in connection with the furnishing, performance, or use of this material. This document contains information which is protected by copyright. All rights are reserved. No part of this document may be photocopied, reproduced, or translated to another language without the prior written consent of Network Computing Devices, Inc.

#### **Trademarks**

Network Computing Devices, PC-Xware, and XRemote are registered trademarks of Network Computing Devices, Inc. Explora, HMX, Marathon, NCDware, ThinSTAR, and WinCenter are trademarks of Network Computing Devices, Inc.

Other product and company names mentioned herein are the trademarks of their respective owners.

Windows 95, Windows NT, and Windows Terminal Server are trademarks of Microsoft Corporation. Windows and Microsoft are registered trademarks of Microsoft Corporation. All terms mentioned in this book that are known to be trademarks or service marks have been appropriately capitalized. NCD cannot attest to the accuracy of this information. Use of a term in this book should not be regarded as affecting the validity of any trademark or service mark.

THE MICROSOFT SOFTWARE PRODUCTS CONTAINED IN THIS HARDWARE DEVICE CONSTITUTE PRE-RELEASE CODE AND MAY BE CHANGED SUBSTANTIALLY BEFORE COMMERCIAL RELEASE. THE SOFT-WARE PRODUCTS ARE PROVIDED "AS IS" WITHOUT WARRANTY OF ANY KIND. TO THE MAXIMUM EXTENT PERMITTED BY APPLICABLE LAW, MICROSOFT FURTHER DISCLAIMS ALL WARRANTIES, INCLUDING WITHOUT LIMITATION, ANY IMPLIED WARRANTIES OF MERCHANTABILITY, FITNESS FOR A PARTICULAR PURPOSE AND NONINFRINGEMENT. THE ENTIRE RISK ARISING OUT OF THE USE OR PERFORMANCE OF THE SOFTWARE PRODUCTS AND DOCUMENTATION REMAINS WITH THE END USER.

TO THE MAXIMUM EXTENT PERMITTED BY APPLICABLE LAW, IN NO EVENT SHALL MICROSOFT OR ITS SUPPLIERS BE LIABLE FOR ANY CONSEQUENTIAL, INCIDENTAL, DIRECT, INDIRECT, SPECIAL, PUNITIVE, OR OTHER DAMAGES WHATSOEVER (INCLUDING, WITHOUT LIMITATION, DAMAGES FOR LOSS OF BUSINESS PROFITS, BUSINESS INTERRUPTION, LOSS OF BUSINESS INFORMATION, OR OTHER PECUNIARY LOSS) ARISING OUT OF THE USE OF OR INABILITY TO USE THE SOFTWARE PRODUCTS OR DOCUMENTATION, EVEN IF MICROSOFT HAS BEEN ADVISED OF THE POSSIBILITY OF SUCH DAM-AGES. BECAUSE SOME STATES/JURISDICTIONS DO NOT ALLOW THE EXCLUSION OR LIMITATION OF LIABILITY FOR CONSEQUENTIAL OR INCIDENTAL DAMAGES, THE ABOVE LIMITATION MAY NOT APPLY TO YOU.

#### **Revisions**

Revision history of this document:

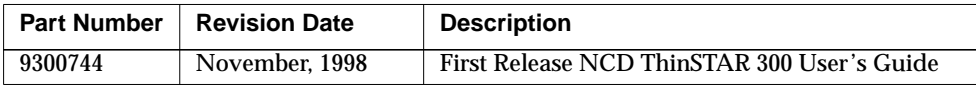

# **Contents**

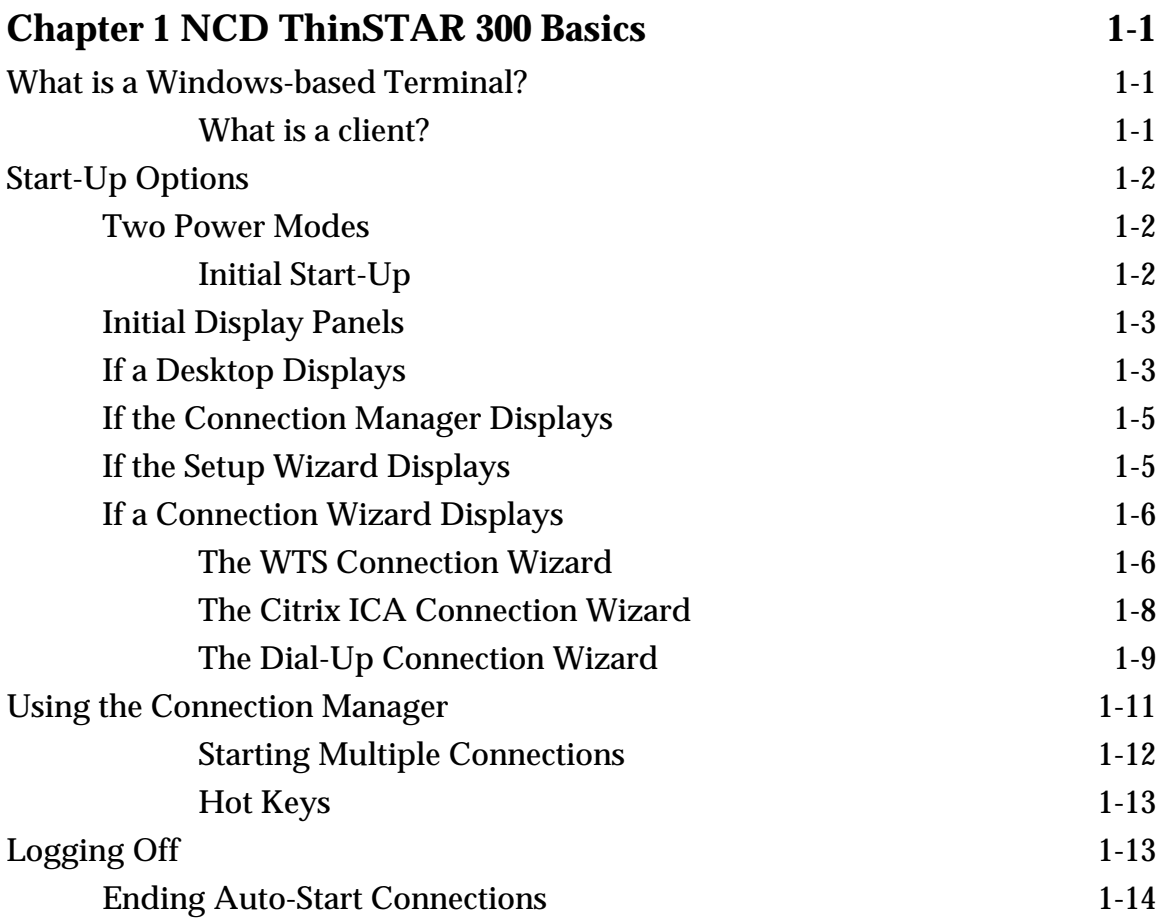

**NCD ThinSTAR 300 User's Guide iii**

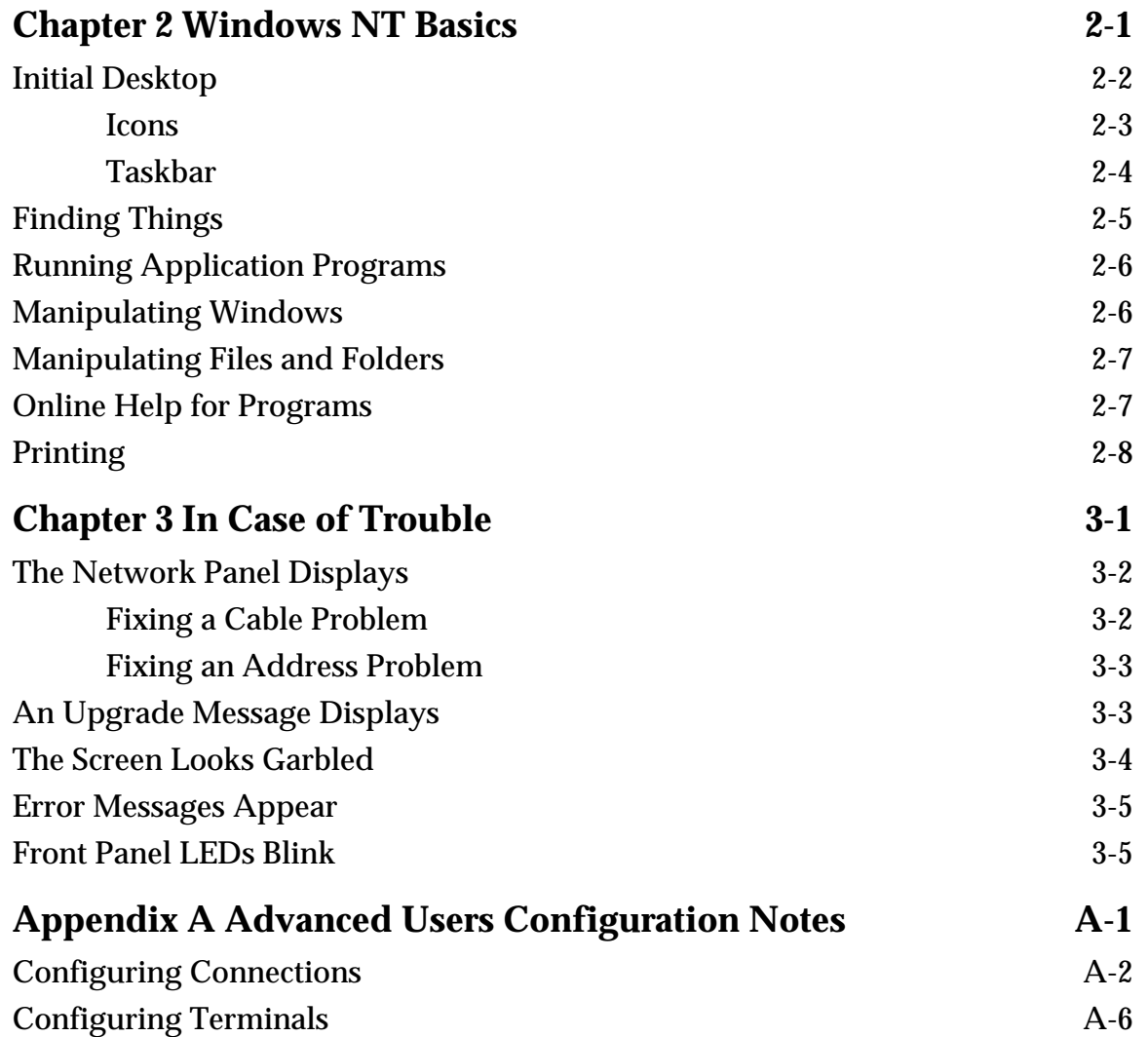

**iv NCD ThinSTAR 300 User's Guide**

**-**

## <span id="page-4-0"></span>**CHAPTER 1 NCD ThinSTAR 300 Basics**

This chapter describes your NCD ThinSTAR 300 Windows-based Terminal (WBT) basic operating procedures. This chapter contains these topics:

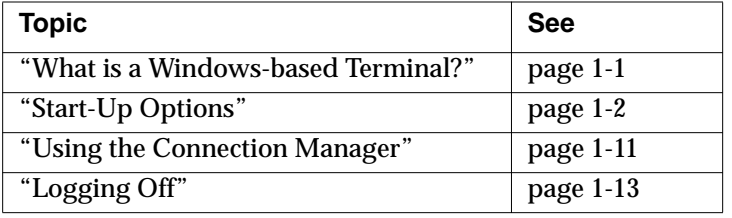

## **What is a Windows-based Terminal?**

Your NCD ThinSTAR 300 Windows-based Terminal is a simple thin client device that allows you to use Microsoft Windows applications running on Windows NT servers (configured with Microsoft Windows NT 4.0, Terminal Server Edition) or Citrix ICA servers. In the context of this manual, *Terminal Server* refers to the Microsoft server software, Terminal Server *host* refers to the server computer.

Once you connect to a Terminal Server host or Citrix ICA server and log on, the server's desktop displays on your terminal screen. Using the desktop is the same as using Windows 95 or Windows NT 4.0.

### **What is a client?**

A client is an application (software) or device that can communicate over a network with a server (a powerful computer). A "thin" client is very simple software that communicates with a very powerful server.

## <span id="page-5-0"></span>**Start-Up Options**

This section describes the steps to take to start a session with a server using the NCD ThinSTAR 300. How to start the terminal, the most common initial panel displays, and how to create a connection are explained.

### **Two Power Modes**

Your NCD ThinSTAR 300 terminal has a power switch in the back, and an on/off button in the front. When the power switch is on, you can turn off the terminal by pressing the on/off button in the front. To re-start your terminal, simply press the button on the front of the terminal again.

Use the on/off button for daily powering down and up of the terminal. The power switch in back need be used only for installing new hardware or other system administration procedures.

### **Initial Start-Up**

For initial start-up, switch the power on in the back of the terminal and turn on the monitor. The NCD ThinSTAR 300 and Microsoft Powered by Windows CE logos display, a chime sounds, and the screen briefly goes blank. What happens next depends on how your terminal is configured.

The terminal displays one of the panels shown on the next page. The most common initial display panels are shown. If your display differs, see Chapter 3 or your system administrator.

## <span id="page-6-0"></span>**Initial Display Panels**

#### **Terminal Server Desktop**

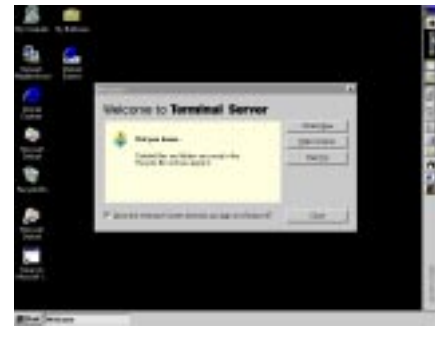

#### **Connection Manager**

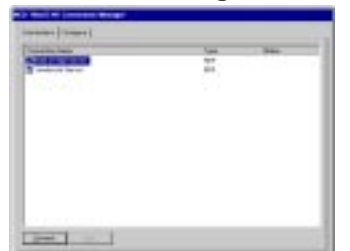

If a connecting panel displays briefly, and the Terminal Server desktop displays, you are connected to a Windows NT Terminal Server through either a RDP or ICA client. If the Logon Information panel displays, log on to the server. If a WinFrame desktop displays, see your WinFrame documentation for operating procedures.

For more information, see "If a Desktop Displays" on page 1-3.

If the NCD ThinSTAR Connection Manager displays, you connect to a server by clicking on a Connection Name and clicking Connect (or simply double-click the Name). For more information, see ["If the Connection](#page-8-0) [Manager Displays" on page 1-5.](#page-8-0)

#### **Setup Wizard**

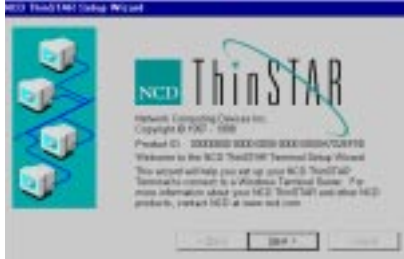

If the NCD ThinSTAR Setup Wizard displays, your terminal has not been configured. You will have to take further steps in order to use it.

For more information, se[e "If the Setup Wizard](#page-8-0) [Displays" on page 1-5.](#page-8-0)

## **If a Desktop Displays**

Your terminal may have been configured with an automatic logon and application start-up. Once the Desktop displays, wait a few moments to see if your application begins running.

<span id="page-7-0"></span>Alternatively, your terminal may have been configured with a connection, and automatic logon, but no automatic application start-up. In that case, if in WinCenter, open the Program Manager (if not already open) and double-click on the application you need. If in MetaFrame or Windows NT, use Start > Programs to begin your application.

It is also possible that your terminal may have been configured with a connection but no automatic logon or application start-up. In that case, a Logon Information panel displays.

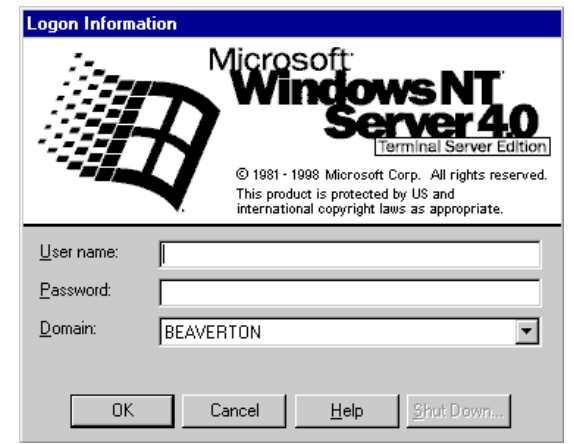

**Figure 1-1 Logon Panel Example**

If a Logon Information panel displays:

- 1. Enter your Username and Password.
- 2. If the Windows NT Domain or Citrix WinFrame From field displayed in the panel is not correct, select another from the drop-down list. If you are not sure which Domain or From name to use, ask your system administrator.
- 3. Click OK.

For more detailed information about the Windows NT 4.0 desktop, see Chapter 2.

### <span id="page-8-0"></span>**If the Connection Manager Displays**

Depending on how your terminal is configured, the NCD ThinSTAR Connection Manager may list one or more connections. If the Connection Manager displays:

- 1. Select a connection by clicking on its Connection Name in the connection list and clicking Connect (or simply double-click the Name). If the connection was defined for automatic logon, and the server it connects to is running, the terminal makes the connection and you are logged on.
- 2. If the a Logon Information panel displays:
	- a. Enter your User name and Password.
	- b. If the Domain or From field displayed in the panel is not correct, select another from the drop-down list.
	- c. Click OK.

For more detailed information about the Windows NT 4.0 desktop, see Chapter 2.

### **If the Setup Wizard Displays**

The first time a terminal starts, the NCD ThinSTAR Setup Wizard displays. The wizard may also display under other circumstances.

Ask your system administrator whether you need to change any of the data in the wizard screens. The following instructions assume you are going to use the terminal's default values, which should work well under most conditions.

To page through the Wizard:

- 1. Click Next in the first Wizard page.
- 2. Click Accept in the license acceptance page.
- 3. Click Next in all of the remaining data entry pages.
- 4. In the last page, click Finish. You now have a default connection configured for your terminal.

After you finish with the NCD ThinSTAR Setup Wizard, a Connection Wizard may display; see the next section for information.

### <span id="page-9-0"></span>**If a Connection Wizard Displays**

If your terminal has not been configured with any connections, a connection wizard may display. The three wizards described here are:

- Microsoft Terminal Server Client's WTS Connection Wizard
- Citrix ICA Client's Connection Wizard
- NCD Dial-Up Client's Make New Dial-Up Connection Wizard

This section describes the steps to take to configure a connection with each of the three wizards.

**Note** In addition to these connection wizards, your terminal may display other Client Connection Wizards, depending on how your terminal has been configured with optional software products.

### **The WTS Connection Wizard**

If the WTS Connection Wizard displays, you must create a Microsoft RDP connection, using the name or network address of the Terminal Server host.

<span id="page-10-0"></span>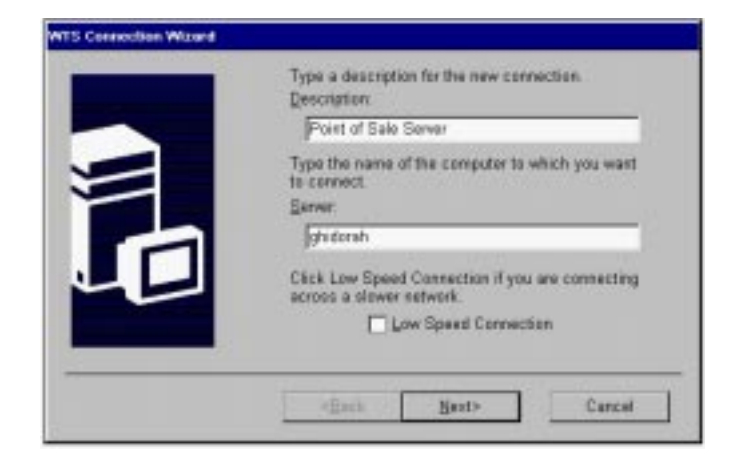

**Figure 1-2 WTS Connection Wizard**

To create a connection:

- 1. In the first page of the WTS Connection Wizard:
	- a. Enter a brief description of the connection in the Name field.
	- b. Enter the name (or network IP address) of a Terminal Server. Click Next. If you plan to use the NCD Dial-Up Client, enter the FQDN (fully qualified domain name, for example, accthydra.ncd.com) for the server, not an abbreviated version.
- 2. Click Next in all of the remaining data entry pages.
- 3. Click Finish in the last page. The NCD ThinSTAR Connection Manager displays.
- 4. Select the connection you just added by clicking on the Connection Name, then click Connect (or simply double-click the Name). The Terminal Server's Logon Information panel displays. For detailed information about logging on, see ["If a Desktop Displays" on page](#page-6-0) [1-3.](#page-6-0)

For detailed information about the Windows NT 4.0 desktop, see Chapter 2.

### <span id="page-11-0"></span>**The Citrix ICA Connection Wizard**

If the Citrix ICA Connection Wizard displays, you must create a Network or Dial-In ICA Client connection to a Citrix WinFrame or Terminal Server MetaFrame server using the name or network address of the host (server computer). As with other connections, you can configure the automatic start-up of an application or a published application (ICA connections only). A published application is one which your system administrator has named and configured to be available to everyone on the network.

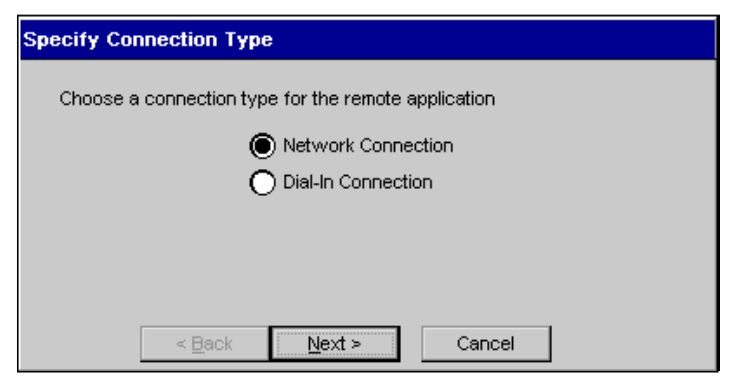

**Figure 1-3 Citrix ICA Connection Wizard**

To create a connection:

- 1. Begin by selecting the connection type, either a Network Connection, or a Dial-In Connection. If you select a Dial-In Connection, the next page asks for the phone number of the modem to which you wish to connect. The remaining pages are the same as for a Network Connection. Click Next.
- 2. In the next page select a Citrix server or Published Application for your connection. If you select Published Application you must use one that is listed, if no published applications are listed, select a Citrix Server instead. Click Next
- <span id="page-12-0"></span>3. If desired, select an application for automatic start-up. Click Next.
- 4. If desired, specify logon information. Click Next.
- 5. Select Window Options, if needed. Click Next.
- 6. Set Compression, Cache, and Sound, if needed. Click Next.
- 7. Select a Title for the connection. Click Finish. The Connection Manager displays.
- 8. Select the connection you just added and click Connect (or simply double-click the Name). The Terminal Server's Logon Information panel displays. For detailed information about logging on, see ["If a](#page-6-0) [Desktop Displays" on page 1-3.](#page-6-0)

For detailed information about the Windows NT 4.0 desktop, see Chapter 2.

### **The Dial-Up Connection Wizard**

If the Make New Dial-Up Connection Wizard displays, you must create a PPP (point-to-point protocol) connection, using the phone number of the modem to which you wish to connect. You also need to know the FQDN (fully qualified domain name, for example, accthydra.ncd.com) or IP address of the server to which you wish to connect.

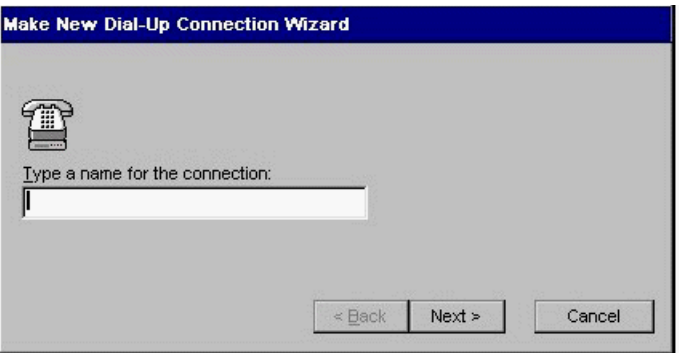

**Figure 1-4 Dial-Up Connection Wizard**

<span id="page-13-0"></span>To create a dial-up connection follow these steps:

- 1. Give the dial-up connection a name and click Next.
- 2. Click Next to accept the default modem, or select a modem and configure it, if necessary.
- 3. Enter the phone number of the modem to which you wish to connect. Click Next.
- 4. Associate a protocol (RDP or ICA) with your dial-up connection by selecting a session to start. This selection is optional. Click Finish, the Connection Manager displays.
- 5. Select the dial-up connection and click Connect. A logon panel displays, complete the data fields and click Connect. A "Connecting to..." panel displays, followed by a "Successful Connection" panel, and then a "Duration of Connection" panel.
- 6. Press CTL+ALT+END to bring up the NCD Connection Manager, select a connection to a server and click Connect (or simply double-click the Name). A logon panel may display before you are connected.
- **Note** The server must be defined with its FQDN (fully qualified domain name, for example, accthydra.ncd.com) or IP Address for the connection to complete.

#### **Switching the Terminal to Dial-Up Mode**

Set the terminal to dial-up mode in the Setup Wizard or in the Terminal Properties > Management tab > Network Options panel.

Once the terminal is set to dial-up mode (the terminal restarts for the setting to take effect), the Connection Manager displays, or, if a dial-up connection has not been previously defined, the Make New Dial-Up Connection Wizard displays.

#### **Switching the Terminal to LAN Mode**

You can put the terminal back into LAN mode with the Terminal Properties > Management tab > Network Options panel. The terminal restarts for the setting to take effect.

In LAN mode, dial-up connections display in the Connection Manger but cannot be activated.

## <span id="page-14-0"></span>**Using the Connection Manager**

The NCD ThinSTAR 300 Connection Manager lists all defined connections to Terminals Servers as well as all defined dial-up connections. Active connections are indicated in the Status column.

To display the NCD ThinSTAR Connection Manager, press CTRL+ALT+END.

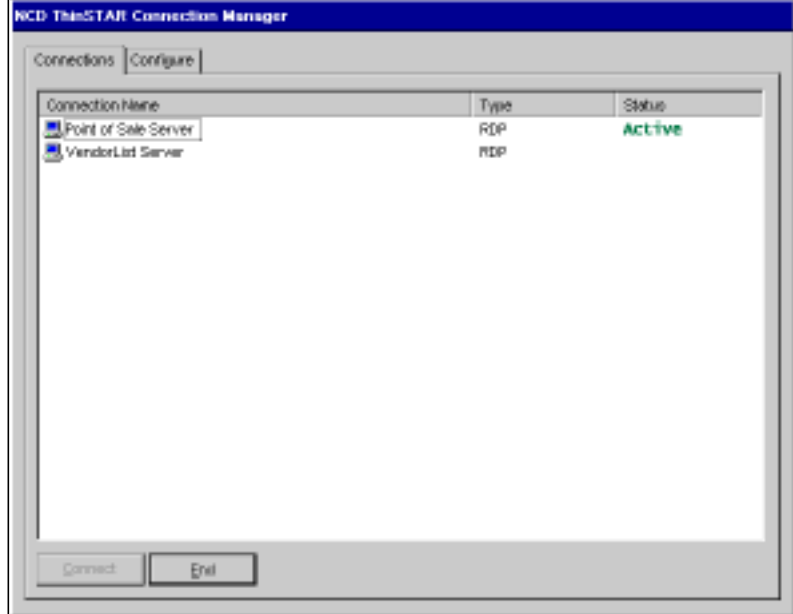

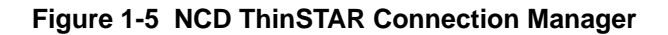

<span id="page-15-0"></span>The Connection Manager lets you:

- Start connections or switch among currently active connections.
	- Select the desired Connection Name and click Connect (or simply double-click the Name).
- Stop connections.
	- If problems on the server cause your connection to not respond to a normal logoff (see the following section ["Logging Off" on page 1-13\)](#page-16-0) bring up the NCD ThinSTAR Connection Manager, select the connection and click End.
- Add or edit new connections.
	- Use the Configure tab. Clicking Add brings up a New Connection panel. Depending on which connection type you choose, data entry panels display. Complete all needed entries and click OK.
- **Note** If the configure tab is not displayed, your system administrator has disabled it.

### **Starting Multiple Connections**

The NCD ThinSTAR 300 allows multiple simultaneous connections to one or more servers. The number of connections you start is limited by the amount of memory in your terminal.

To start your second connection:

- 1. Press CTRL+ALT+END to bring up the NCD ThinSTAR Connection Manager.
- 2. Select the Connection Name to start, then press Connect.

To switch between your running connections:

- 1. Press CTRL+ALT+END to bring up the NCD ThinSTAR Connection Manager.
- 2. Select one of the Connection Names whose "Status" field is "Active", then click Connect.

```
or
```
Press CTRL+ALT+UP\_ARROW or

CTRL+ALT+DOWN\_ARROW to cycle through the list of active connections. The connection list reflects the order in which the connections were started, the most recent being on top. See the Hot Keys section that follows for details.

### <span id="page-16-0"></span>**Hot Keys**

If the Terminal Properties > Management tab > Enable Connection Hot Keys option is enabled, the following hot keys are available.

To switch between connections, without using the Connection Manager:

CTRL+ALT+UP\_ARROW and

CTRL+ALT+DOWN\_ARROW

To switch to the default connection or start the default connection:

CTRL+ALT+HOME

If hot keys are not enabled, use the instructions given in ["Starting Multiple Connections" on page 1-12 t](#page-15-0)o switch between active connections.

## **Logging Off**

To log off and end your session:

- 1. If you connected to an application instead of a server's desktop, closing the application terminates the connection.
- 2. If you connected to a server's desktop:
	- a. Close all applications.
	- b. Click Start on the taskbar at the bottom of the Terminal Server desktop.
- c. Select Logoff, then click OK in the panel that displays.
- d. Terminal Server closes any programs that are still running.
- 3. A new session starts or the NCD ThinSTAR Connection Manager displays.
- 4. At this point, you can turn off the terminal.

## <span id="page-17-0"></span>**Ending Auto-Start Connections**

To end an auto-start connection, follow these steps:

- 1. Press CTRL+ALT+END to bring up the NCD ThinSTAR Connection Manager.
- 2. Select the Configure tab.
- 3. Select the auto-start Connection Name and press Startup. The Connection Startup panel displays.
- 4. Select "Make the selected connection your Default connection" and click OK.
- 5. Select the connection and click End.

## <span id="page-18-0"></span>**CHAPTER 2 Windows NT Basics**

This chapter introduces the Terminal Server to users who are unfamiliar with Windows NT 4.0. For more information, see the Terminal Server online help which you can reach through Start > Help.

Experienced Windows NT 4.0 users may want to skip this chapter.

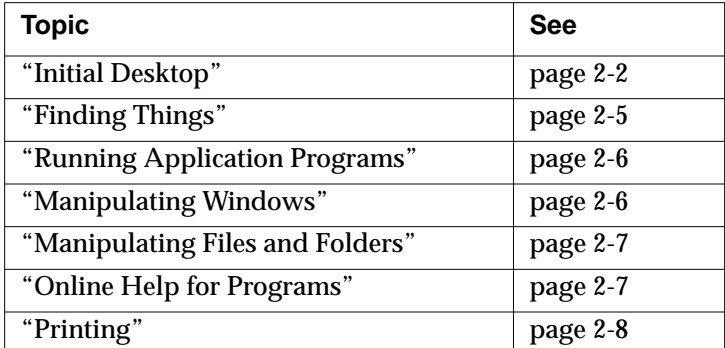

This chapter contains these topics:

## <span id="page-19-0"></span>**Initial Desktop**

This section explains the icons, Start menu, and taskbar on a typical desktop.

The Terminal Server desktop is similar to the Windows 95 or Windows NT 4.0 desktop. The first time you log on, the desktop resembles the following example.

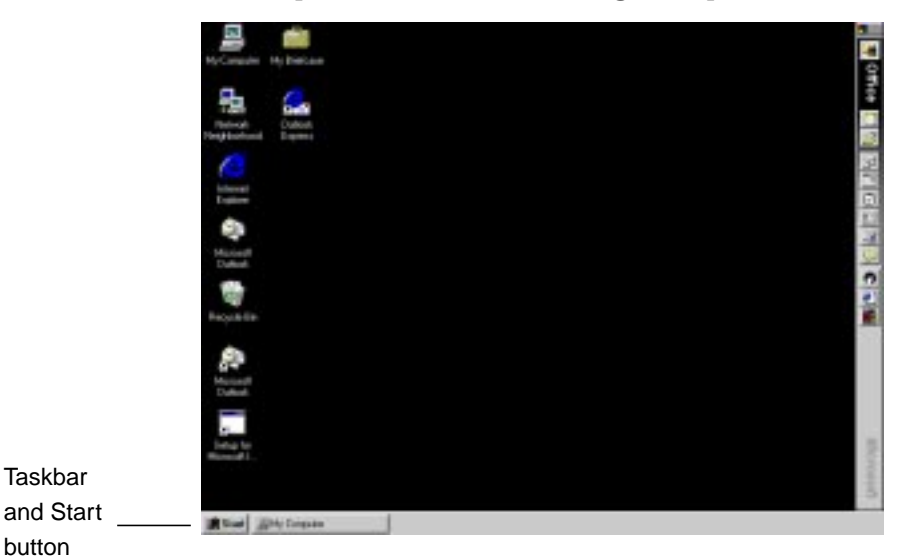

**Figure 2-1 Terminal Server Desktop**

Terminal Server preserves the layout of the desktop for you. For example, if you left the My Computer window open when you logged off, it will be open the next time you log on. For most desktop operations, use the mouse pointer and left mouse button.

### <span id="page-20-0"></span>**Icons**

The icons usually displayed on the left side of the screen are:

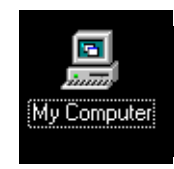

Double-click this icon to open the My Computer window. The initial display shows the Terminal Server's contents (for which you have permission to see), including icons for its floppy drive, CD-ROM drive, hard drives, and Control Panel. Double-click any of these icons to read their contents.

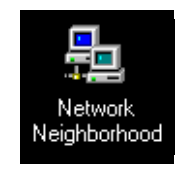

Double-click this icon to open the Network Neighborhood window. The initial display shows all of the servers in your workgroup or domain. To see other servers, double-click the Entire Network icon. Working with the programs, files, and folders located on other servers on the network is just like working with those on the local server.

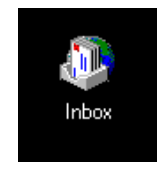

If the server is set up to use Windows messaging, you can double-click this icon to send and receive messages.

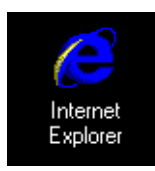

Double-click this icon to browse Web pages on your local network and/or on the Internet.

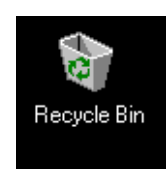

Double-click this icon to retrieve files you deleted. Files you delete are put here but not actually removed from the hard drive until you empty the Recycle Bin.

## <span id="page-21-0"></span>**Taskbar**

The taskbar at the bottom of the desktop displays a button for each program or window you open, allowing you to run multiple programs simultaneously and easily switch between them.

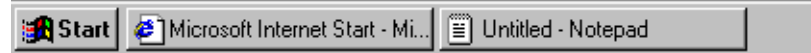

#### **Figure 2-2 Desktop Taskbar**

By clicking a taskbar button, you bring a program window to the front. To close a program, click the Close button ([X]) in the upper-right corner of the window. When you close a program or window, its button disappears from the taskbar. Other indicators can display on the taskbar, such as printing status.

When you click the Start button in the taskbar, the following commands are displayed:

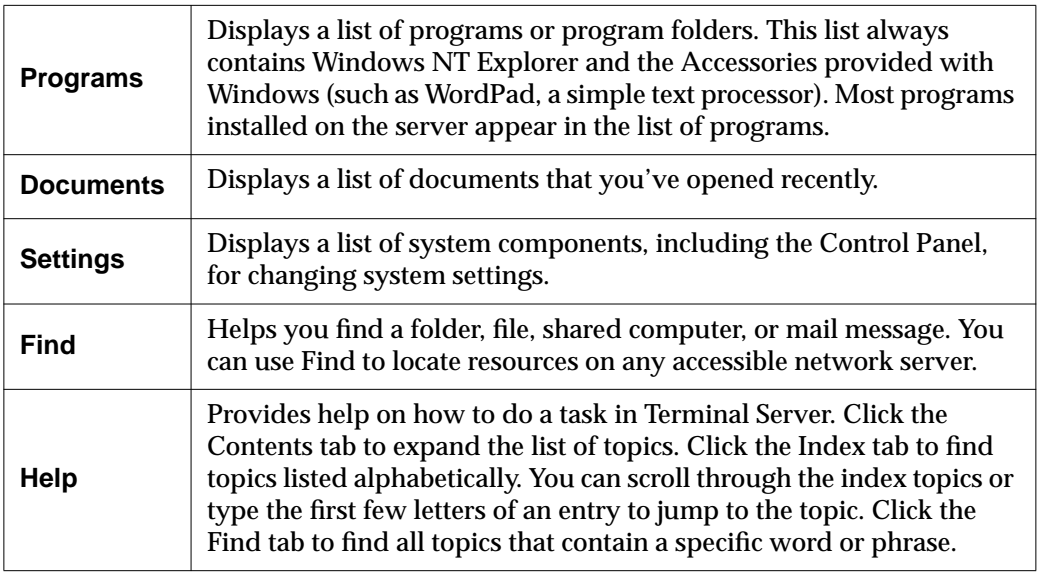

<span id="page-22-0"></span>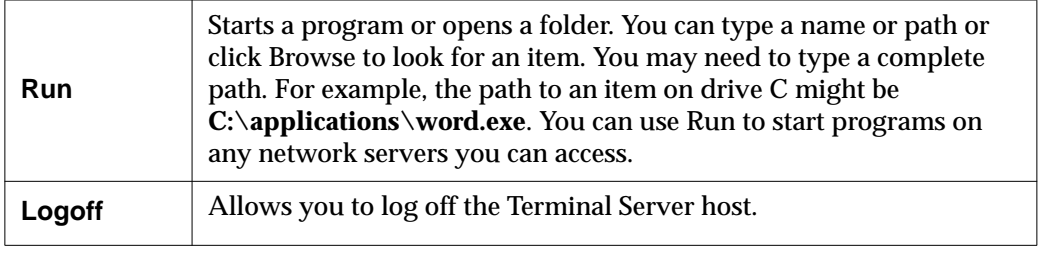

## **Finding Things**

Terminal Server offers several ways to access files and folders. My Computer, Network Neighborhood, and Find were described in the preceding section. Windows NT Explorer, which you access from Start > Programs, gives a different view.

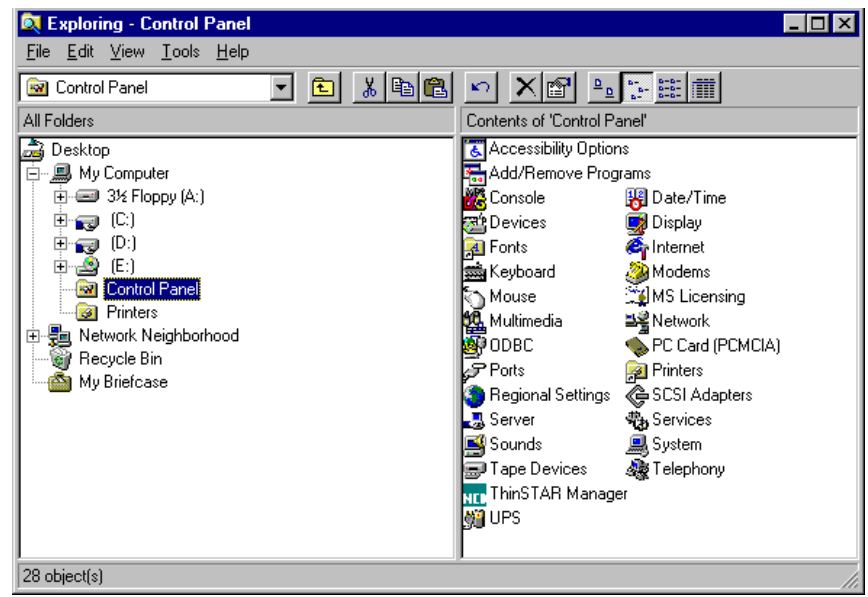

**Figure 2-3 Windows NT Explorer Window**

<span id="page-23-0"></span>Windows NT explorer displays My Computer, Network Neighborhood, and Recycle Bin as a tree, or hierarchy, in a double-paned window. The left pane lists the names and icons for disk drives and for the files and folders they contain. The right pane lists the contents of any icon that you click in the left pane.

Click a plus or minus symbol in the left pane to expand or contract the tree, and scroll up or down to view more icons. Note that the *contents* of an object in the left pane, such as a folder, are only displayed in the right pane when you click the icon.

## **Running Application Programs**

You can start most programs from Start > Programs. You can also start programs from Start > Run, which displays a dialog in which you can type the name of a program or browse to find a program.

In My Computer, Network Neighborhood, and Windows Explorer, double-click a program's icon or name to start it.

## **Manipulating Windows**

To resize windows, you can use the buttons in the upper-right corner of the window or use the pointer. The window buttons have the following functions:

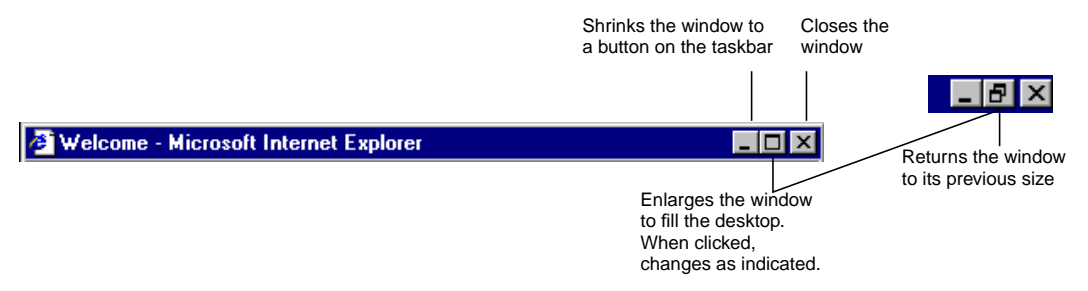

**2-6 NCD ThinSTAR 300 User's Guide**

To resize a window using the mouse, move the pointer to a window's border or corner. When the pointer changes shape, drag the window border to enlarge, reduce, or change the shape of the window.

To move a window, place the pointer on the title bar, click and hold the left mouse button, and drag the window.

## <span id="page-24-0"></span>**Manipulating Files and Folders**

You can create new folders in My Computer and Windows NT Explorer. To create a new folder, double-click the drive or folder in which you want to place the new folder. In the File menu, select New > Folder. Then type the name of the new folder and press Enter.

One way to move or copy a file or folder is to drag it from one place to another using the mouse. For example, in the left pane of Windows NT Explorer, click the folder that contains the file or folder you want to copy. In the right pane, point to the file or folder to be copied. Press and hold the right mouse button while you drag the icon to its destination folder in the left pane. Release the mouse button. In the menu that displays, select Move Here or Copy Here.

For other ways of moving and copying files, see the Terminal Server online help—by selecting Help from the Start menu.

## **Online Help for Programs**

Many applications have a Help item in the menu bar, which displays a help facility similar to the Terminal Server online help in the Start menu.

In addition, many dialog boxes have a **?** (question mark button) in the upper right-hand corner. You can use this button to get information about items in the dialog box by clicking the **?**, and then clicking the item in the dialog box.

## <span id="page-25-0"></span>**Printing**

If the system administrator has set up printers on the local server or other servers on the network, you can print documents from an application's File menu. All available printers appear in the Printers folder, which you view from Start > Settings > Printers. You double-click a printer icon in the Printers folder to see the documents that are printing or waiting to be printed, and you can pause or cancel the printing of your own documents.

## <span id="page-26-0"></span>**CHAPTER 3 In Case of Trouble**

This chapter describes some exceptional circumstances that may occur when you turn on the NCD ThinSTAR 300. This is the place to look for information if the initial display on your terminal does not resemble the displays described in Chapter 1.

If your problem is not addressed in this chapter, see your system administrator.

This chapter contains these topics:

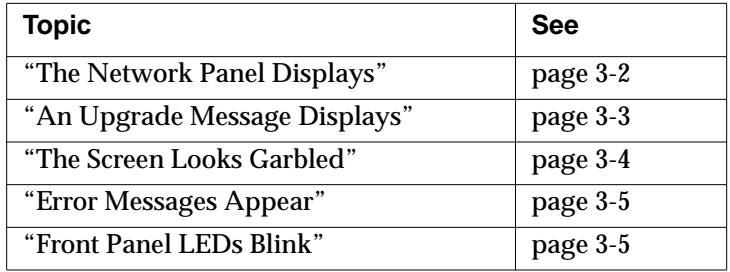

## <span id="page-27-0"></span>**The Network Panel Displays**

If the terminal cannot determine the necessary network addresses, the following Network panel displays when you restart the terminal.

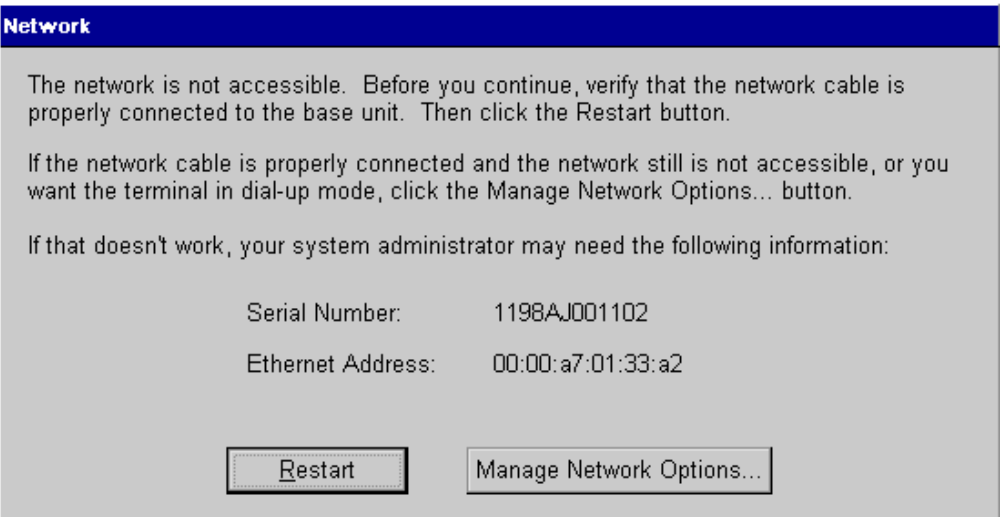

**Figure 3-1 No Network Error panel**

### **Fixing a Cable Problem**

If the there is a problem with the terminal's network cable a different Network panel displays indicating that the terminal may not be connected to the network.

First, check the network cable connection at the terminal and at the outlet on the wall or hub. If the cable is not secure, make sure it is plugged in and click Restart. The terminal should restart normally.

### <span id="page-28-0"></span>**Fixing an Address Problem**

If all cables are plugged in securely, the problem may be that the terminal cannot find the address information required for network communication. Contact your system administrator.

If the system administrator is able to fix the problem on the Terminal Server host, click Restart when told to do so.

If you have to fix the problem at the terminal:

- 1. Obtain the necessary address information from the system administrator.
- 2. Click Advanced Setup. The Terminal Properties Network tab displays.
- 3. Enter the address information obtained from your system administrator and click OK. The Terminal Settings Change panel displays.
- 4. Click Yes. The terminal restarts.

## **An Upgrade Message Displays**

Each time it is turned on, the NCD ThinSTAR 300 checks the network for a newer version of its operating software. If it detects that an upgrade is necessary, it displays the upgrade message shown in [Figure 3-2.](#page-29-0)

<span id="page-29-0"></span>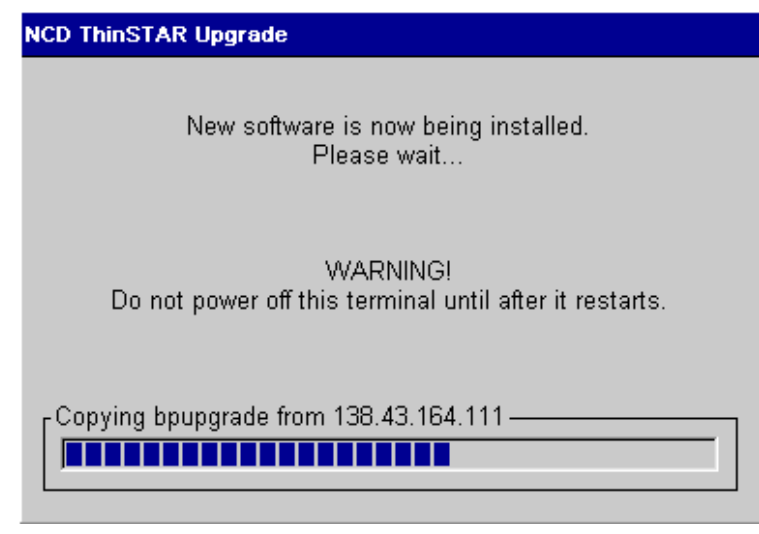

**Figure 3-2 Upgrade Message**

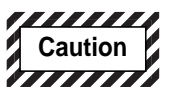

**Do not turn off the NCD ThinSTAR 300 during a software upgrade. Turning off the terminal at this time may damage it.**

After the upgrade is complete, the terminal restarts automatically.

## **The Screen Looks Garbled**

If the screen is unreadable or blank when you turn on the terminal, this means that the terminal's monitor settings (desktop area and/or refresh frequency) are incorrect.

<span id="page-30-0"></span>To restore the screen to a readable state, you must put the terminal into safe boot mode, which sets the desktop area (resolution) to 640x480 and the refresh frequency to 60 Hz. To do this, power on the terminal, wait for the progress bar to display (in the middle of the logo screen), then press F5.

Although the forced setting makes the screen readable, the monitor may support a better resolution and frequency. When the NCD ThinSTAR Setup Wizard starts, you can try selecting a better setting.

**Note** If the wizard does not appear after you put the terminal into safe boot mode, ask your system administrator to set the resolution for you.

## **Error Messages Appear**

If error messages appear right after you power on the terminal, the terminal may not be able to start. For example:

SE000014 KEYBOARD CONTROLLER ERROR

If such messages appear and the terminal does not connect to a Terminal Server host or display a panel, contact your system administrator.

## **Front Panel LEDs Blink**

If there is a problem and the terminal is not able to display an error on the screen, the screen goes blank, the base unit beeps, and an LED on the front of the base unit blinks. If this happens, contact your system administrator.

It may be helpful to the system administrator if you can report the pattern of blinks. The LED blinks in a repeating sequence followed by a pause: either one blink followed by a pause, two quick blinks followed by a pause, or three quick blinks followed by a pause.

# <span id="page-32-0"></span>**APPENDIX A Advanced Users Configuration Notes**

<sup>1</sup> This appendix describes some configuration capabilities for the NCD Thin STAR 300. Full configuration details are given in the *NCD ThinSTAR 300 System Administrator's Guide* which you can reach through the NCD website at www.ncd.com.

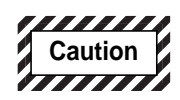

**Modifying your terminal's configuration can cause unexpected and undesirable results — ask your system administrator before attempting any of these procedures.**

This appendix contains these topics:

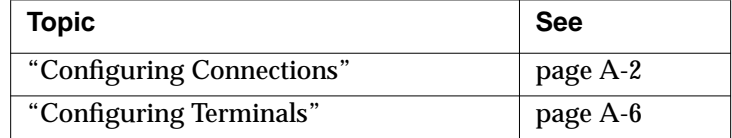

## <span id="page-33-0"></span>**Configuring Connections**

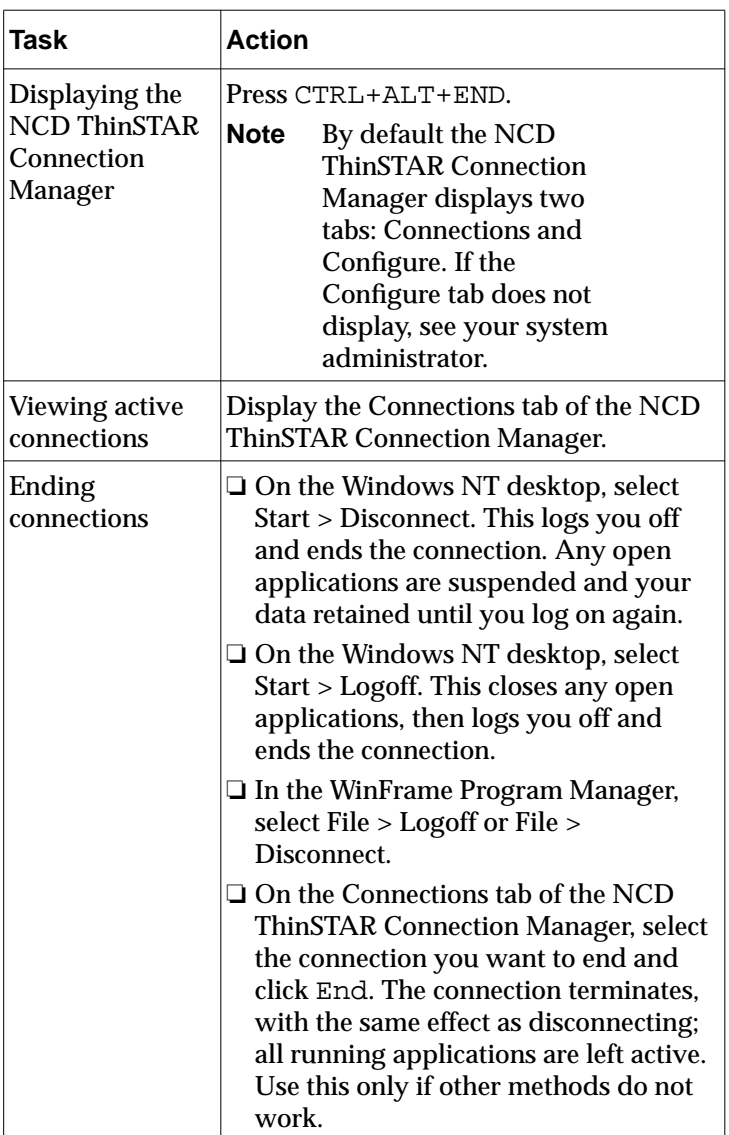

### **Table A-1 Connection Manager Tasks**

| <b>Task</b>                                                      | <b>Action</b>                                                                                                    |
|------------------------------------------------------------------|----------------------------------------------------------------------------------------------------|
| Managing<br>multiple<br>connections                              | From within an active session you can<br>bring up the Connection Manager and<br>create new connections.<br>Additionally, you can switch to another<br>active connection by using the following<br>hot keys.<br>Press CTRL+ALT+UP_ARROW or<br>CTRL+ALT+DOWN_ARROW to cycle<br>through the list of active connections.<br>Press CTRL+ALT+HOME to display your<br>default connection. |
| <b>Creating new</b><br>connections -<br><b>RDP</b> connections   | On the Configure tab, display the New<br>Connection panel by clicking Add. Select<br>Microsoft Terminal Server Client and<br>click OK.<br>Follow the steps given in "The WTS<br>Connection Wizard" on page 1-6.                                                                                                    |
| <b>Creating new</b><br>connections -<br><b>ICA</b> connections   | On the Configure tab, display the New<br>Connection panel by clicking Add. Select<br>Citrix ICA Client and click OK.<br>Follow the steps given in "The Citrix ICA<br>Connection Wizard" on page 1-8.                                                                                                    |
| <b>Creating new</b><br>$connections$ —<br>Dial-up<br>connections | On the Configure tab, display the New<br>Connection panel by clicking Add. Select<br>NCD Dial-Up Client and click OK.<br>Follow the steps given in "The Dial-Up<br>Connection Wizard" on page 1-9.<br><b>Note</b><br>Your terminal must be in<br>Dial-up mode for dial-up<br>connections to work.                                                                                  |

<span id="page-34-0"></span>**Table A-1 Connection Manager Tasks**

| <b>Task</b>                                 | <b>Action</b>                                                                                                    |
|---------------------------------------------|----------------------------------------------------------------------------------------------------|
| Designating<br>default<br>connections       | On the Configure tab, select the<br>connection you want as the default.<br>Display the Connection Startup panel by<br>clicking Startup. Click the Make the<br>selected connection your default<br>connection option and click OK.                                                                                                    |
| Configuring<br>autostart<br>connections     | On the Configure tab, select the<br>connection you want to start<br>automatically. Display the Connection<br>Startup panel by clicking Startup.<br>Click the Automatically start the selected<br>connection at startup option and click<br>OK.<br><b>Note</b><br>An autostart connection also<br>functions as the default<br>connection. Designating a<br>different connection as the<br>default makes any autostart<br>connection revert to<br>non-autostart status.<br>When you log off an autostart<br>connection, the connection<br>restarts automatically, see<br>"Stopping autostart connections"<br>below. |
| <b>Stopping</b><br>autostart<br>connections | On the Configure tab, select the autostart<br>connection you want to end. Display the<br><b>Connection Startup panel by clicking</b><br>Startup. Click the "Make the selected<br>connection your default connection."<br>option and click OK.                                                                                                    |

<span id="page-35-0"></span>**Table A-1 Connection Manager Tasks**

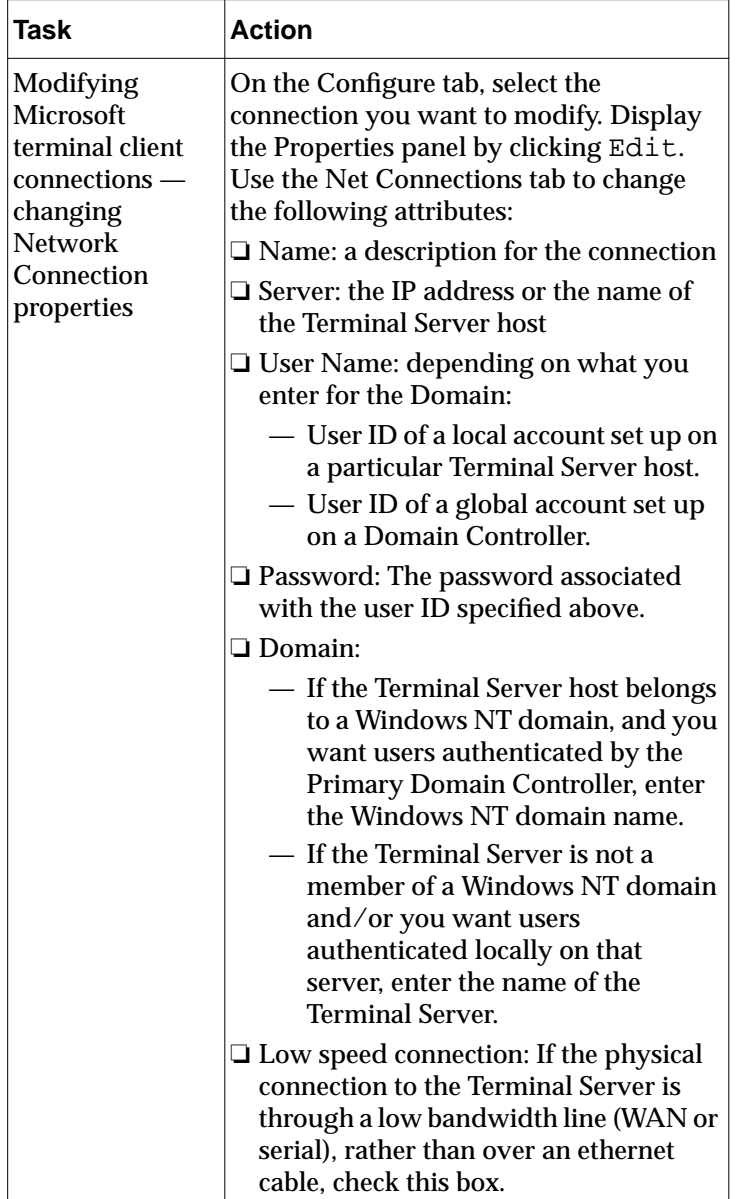

<span id="page-36-0"></span>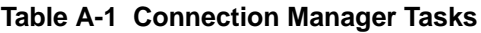

| Task                                                                                                    | <b>Action</b>                                                                                                    |
|----------------------------------------------------------------------------------------------------|----------------------------------------------------------------------------------------------------|
| Modifying<br>Microsoft<br>terminal client<br>$connections$ —<br>changing<br>connection<br><b>Application</b><br>properties | On the Configure tab, select the<br>connection you want to modify. Display<br>the Properties panel by clicking Edit.<br>Use the Applications tab to change the<br>following attributes:<br>$\Box$ Desktop: Select if you want the<br>standard Windows NT desktop to<br>display when connecting to the<br><b>Terminal Server host.</b><br>□ File Name: select if you want a<br>particular application to display when<br>connecting to the Terminal Server host |
| <b>Modifying Citrix</b><br><b>ICA Client</b><br>connections                                                                | On the Configure tab, select the<br>connection you want to modify. Display<br>the Citrix ICA Client's utility for making<br>modifications by clicking Edit.<br>Make your changes and click OK.                                                                                                    |
| <b>Modifying NCD</b><br>Dial-Up Client<br>connections                                                                      | On the Configure tab, select the<br>connection you want to modify. Display<br>the NCD Dial-Up Client's utility for<br>making modifications by clicking Edit.<br>Make your changes and click OK.                                                                                                    |
| Deleting<br>connections                                                                                                    | On the Configure tab, select the<br>connection you want to delete, click<br>Delete.                                                                                                    |

<span id="page-37-0"></span>**Table A-1 Connection Manager Tasks**

## **Configuring Terminals**

After initial configuration, you can modify all settings using the Terminal Properties sheets. The following table describes the tasks you can accomplish using Terminal Properties and the steps to take.

<span id="page-38-0"></span>**Note** Your system administrator may have set a password in order to prevent you from making changes to Terminal Properties. In that case, the OK and Apply buttons are grayed out (non-active), until you enter the password through the Terminal Properties > Management tab > Security... panel.

> If no password has been set, the OK and Apply buttons are enabled and you can make your changes without entering a password.

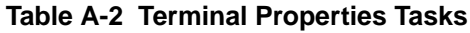

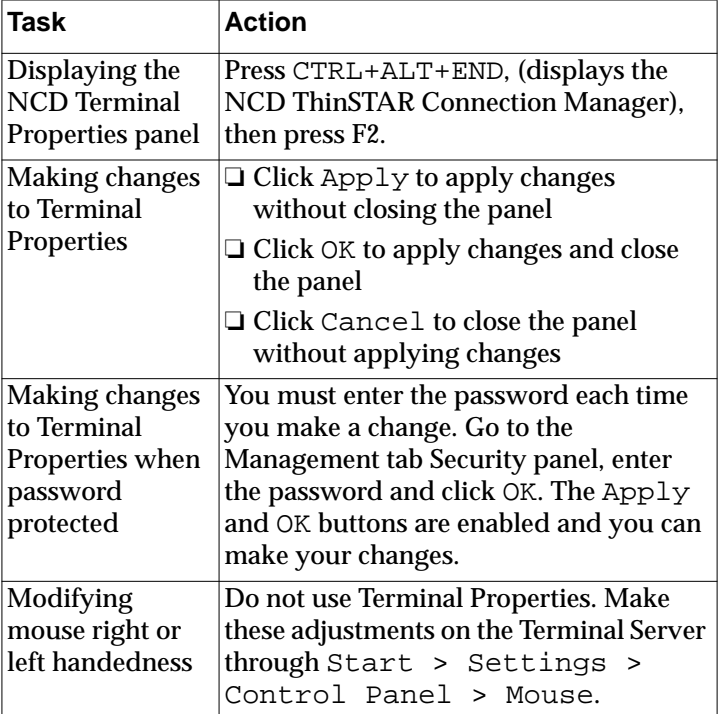

| <b>Task</b>                                                        | <b>Action</b>                                                                                                    |
|--------------------------------------------------------------------|----------------------------------------------------------------------------------------------------|
| Modifying the<br>Desktop Area                                      | On the Terminal Properties > Display tab,<br>select the desired desktop area and click<br>the Test button. If the test pattern<br>appears correctly, click OK to apply the<br>setting.                                                               |
| <b>Disabling DCHP</b><br><b>IP Address</b><br><b>Assignment</b>    | On the Terminal Properties > Network<br>tab, select Specify an IP Address<br>and complete the data entry fields.<br><b>Note</b><br>DCHP is enabled by<br>default.                                                                                    |
| Reconfiguring<br>Name resolution                                   | On the Terminal Properties > Network<br>tab, display the Advanced Network<br>Settings panel by pressing the<br>Advanced Network button. Check or<br>clear the check boxes and specify the data<br>entry fields as needed.                            |
| Designating the<br>TMS (ThinSTAR<br>Management<br>Service) server  | Use the Terminal Properties ><br>Management tab. Enter the IP Address or<br>a host with a FQDN.                                                                                                    |
| Configuring the<br>Citrix ICA Client                               | On the Terminal Properties ><br>Management tab, display the Global ICA<br><b>Client Settings panel by selecting Citrix</b><br>ICA Client and clicking Configure.<br>Make changes to:<br>□ Default Hotkeys<br>$\Box$ Preferences<br>□ Server Location |
| Enabling/<br><b>Disabling</b><br>terminal<br>Connection<br>Hotkeys | Use the Terminal Properties ><br>Management tab.                                                                                                    |

<span id="page-39-0"></span>**Table A-2 Terminal Properties Tasks**

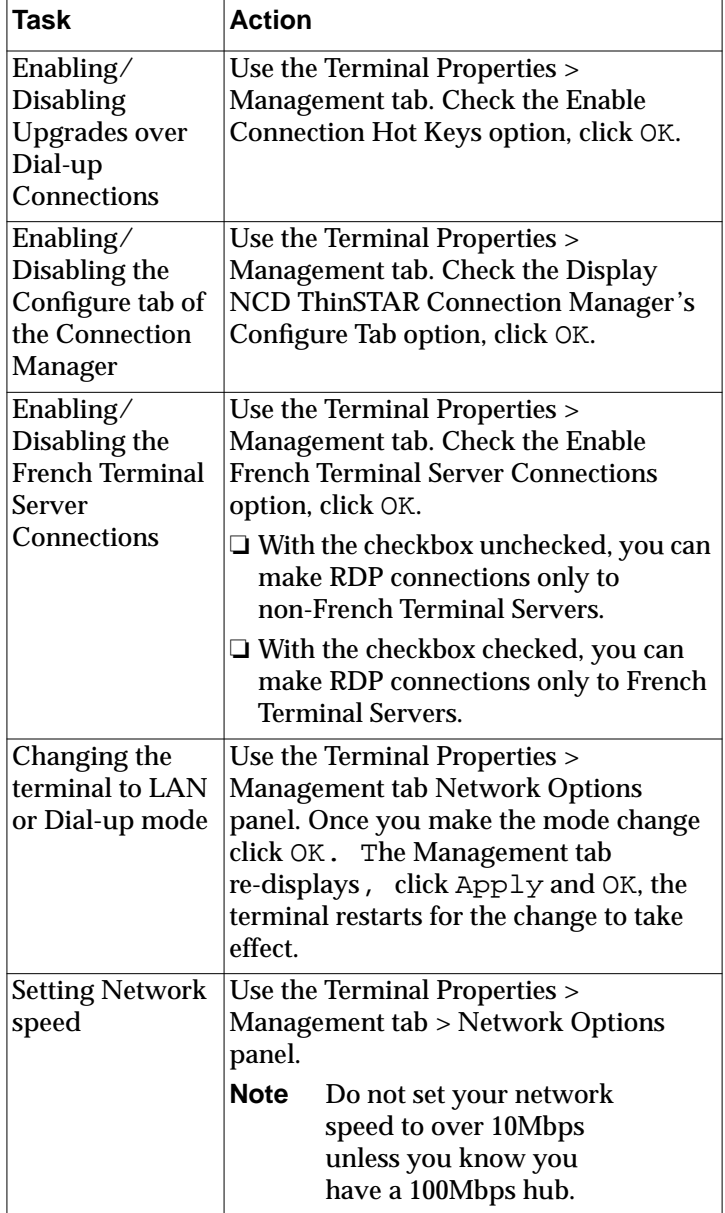

<span id="page-40-0"></span>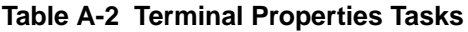

| Task                                                                                    | <b>Action</b>                                                                                                    |
|-----------------------------------------------------------------------------------------|----------------------------------------------------------------------------------------------------|
| Specifying a<br>password for<br>security<br>purposes.                                   | Use the Terminal Properties ><br>Management tab, click Security<br>to display the Enter Password panel.<br>Click Change to change the<br>password (you must know the old<br>password in order to enter a new one). |
| View main<br>system<br>components<br>(Ethernet, IP)<br>Address,<br>SubnetMask.<br>etc.) | Display the Terminal Properties ><br>Inventory tab.                                                                                                    |

<span id="page-41-0"></span>**Table A-2 Terminal Properties Tasks**

# **Index**

## **A**

accessing Connection Manager [A-2](#page-33-0) files [2-5](#page-22-0) Terminal Properties [A-6](#page-37-0) adding connections [1-12](#page-15-0) addresses, problems [3-3](#page-28-0) application [1-1](#page-4-0) autostart connections [A-4](#page-35-0)

### **B**

blank screen [3-4](#page-29-0)

## **C**

cable connection, problems [3-2](#page-27-0) changing to LAN or Dial-Up mode [1-10](#page-13-0) client, definition [1-1](#page-4-0) Configure tab, Connection Manager [A-9](#page-40-0) Connection Manager displaying [1-11](#page-14-0) initial display 1-3 procedure [1-5](#page-8-0) connections creating new [A-3](#page-34-0) deleting [A-6](#page-37-0) designating defaults and autostarts [A-4](#page-35-0) dial-up [1-10](#page-13-0) starting [1-12](#page-15-0) stopping [1-12](#page-15-0) ways to end [A-2](#page-33-0) copying files [2-7](#page-24-0) creating default and autostart connections [A-4](#page-35-0) dial-up connections [1-10](#page-13-0)

new connections [A-3](#page-34-0) new folders [2-7](#page-24-0)

## **D**

DCHP IP address assignment [A-8](#page-39-0) default connections, creating [A-4](#page-35-0) deleted files, retrieval [2-3](#page-20-0) desktop icons [2-3](#page-20-0) dial-up connections [1-10](#page-13-0) display problems [3-4](#page-29-0) displaying Configure tab [A-9](#page-40-0) Connection Manager [1-11](#page-14-0) Terminal Properties [A-6](#page-37-0) Documents, taskbar command [2-4](#page-21-0)

## **E**

editing connections [1-12](#page-15-0) error messages [3-5](#page-30-0)

## **F**

files accessing [2-5](#page-22-0) moving/copying [2-7](#page-24-0) Find, taskbar command [2-4](#page-21-0) folders, creating new [2-7](#page-24-0) FQDN [1-7](#page-10-0) french terminal servers [A-9](#page-40-0) front panel LEDs blink [3-5](#page-30-0)

### **H**

Help, taskbar command [2-4](#page-21-0) host [1-8](#page-11-0) hot keys [1-13](#page-16-0)

#### **Index**

### **I**

ICA connections configuring clients [A-8](#page-39-0) modifying [A-6](#page-37-0) icons, desktop [2-3](#page-20-0)

### **L**

logging off terminals [1-13](#page-16-0) Logoff, taskbar command [2-5](#page-22-0) Logon panel, Windows NT [1-4](#page-7-0)

### **M**

main system components, viewing [A-10](#page-41-0) mouse right/left handedness [A-7](#page-38-0) moving files/windows [2-7](#page-24-0) My Computer icon [2-3](#page-20-0)

### **N**

Network Neighborhood icon [2-3](#page-20-0) Network panel [3-2](#page-27-0)

### **O**

online help, Windows NT [2-7](#page-24-0) opening Connection Manager [1-11](#page-14-0) Terminal Properties [A-6](#page-37-0)

### **P**

printing, Windows NT 2-8 programs bring window to front [2-4](#page-21-0) running [2-6](#page-23-0) starting/closing [2-4](#page-21-0) Programs, taskbar command [2-4](#page-21-0) published application [1-8](#page-11-0)

### **R**

RDP connections modifying connection properties [A-6](#page-37-0) modifying network properties [A-5](#page-36-0) Recycle Bin icon [2-3](#page-20-0) resizing windows [2-6](#page-23-0) Run, taskbar command [2-5](#page-22-0) running programs [2-6](#page-23-0)

### **S**

safe boot mode [3-5](#page-30-0) screens, problems [3-4](#page-29-0) Settings, taskbar command [2-4](#page-21-0) Setup Wizard initial display 1-3 procedure [1-5](#page-8-0) starting connections [1-12](#page-15-0) programs [2-4](#page-21-0) stopping autostart connections [A-4](#page-35-0) connections [1-12](#page-15-0) switching to LAN or Dial-Up mode [1-10](#page-13-0)

### **T**

Terminal Properties [A-6](#page-37-0) terminals logging off [1-13](#page-16-0) not finding addresses [3-3](#page-28-0) switching to LAN or Dial-Up mode [1-10](#page-13-0) thin client [1-1](#page-4-0) troubleshooting addresses [3-3](#page-28-0) cable connection [3-2](#page-27-0) front panel LEDs blink [3-5](#page-30-0)

screens [3-4](#page-29-0) terminal network cable [3-2](#page-27-0) upgrades [3-3](#page-28-0)

## **U**

unreadable screen [3-4](#page-29-0) upgrade message [3-3](#page-28-0)

### **W**

WBT [1-1](#page-4-0) Web pages icon [2-3](#page-20-0) windows bring to front [2-4](#page-21-0) moving [2-7](#page-24-0) resizing [2-6](#page-23-0) Windows messaging icon [2-3](#page-20-0) Windows NT Explorer [2-5](#page-22-0) WTS Connection Wizard procedure [1-6](#page-9-0)